# Criminal Conviction History (CCH) Request Web Service

Third Party Administrator Guide

Version 1

March 2021

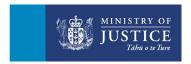

#### **Contents**

| 1 Introduction                                    | . 2 |
|---------------------------------------------------|-----|
| 1.1 Administrator role                            | . 2 |
| 2 How to use the service                          | . 3 |
| 2.1 Log into the service                          | . 3 |
| 2.2 Your dashboard                                | . 4 |
| 2.3 Dashboard headers                             | . 5 |
| 2.4 Dashboard details                             | 6   |
| 3 User Management Module                          | . 7 |
| 3.1 Multi-Factor Authentication (MFA)             | . 7 |
| 3.2 Access the User Management Module (UMM)       | . 7 |
| 3.3 User Management Module dashboard              | . 8 |
| 3.4 Add new users                                 | 10  |
| 3.5 Edit users                                    | 11  |
| 4 Manage other user's requests                    | 14  |
| 4.1 Locate a user's request/s                     | 14  |
| 4.2 Change the distribution email for a request/s | 14  |
| 4.3 Finalise another users' request/s             | 14  |
| 5 How the user activates their account            | 15  |

#### 1. Introduction

#### 1.1 Administrator role

As an administrator you can:

- Access the User Management Module
- Train new users.
- Set up user access in the service.
- Deactivate users when their access is no longer required.
- Manage any Criminal Conviction History (CCH) requests that a user has raised when they leave or no longer have access to the service.
- Act as a first point of contact for users who are experiencing issues using the service and raise issues with the Ministry of Justice.
- Advise the Ministry of any changes to your organisations' information.

#### 2. How to use the service

#### 2.1 Log into the service

#### Visit criminalrecords.govt.nz to login

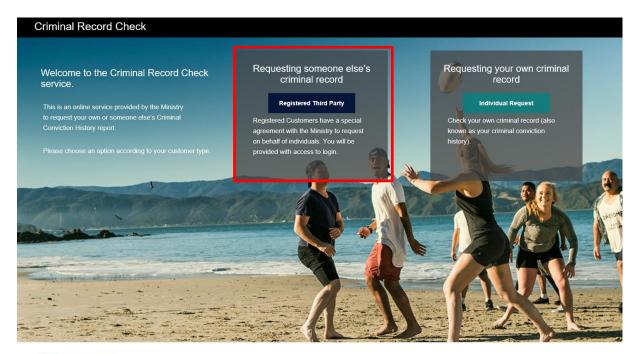

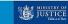

New Zealand Government

Log-in by entering your email address and password

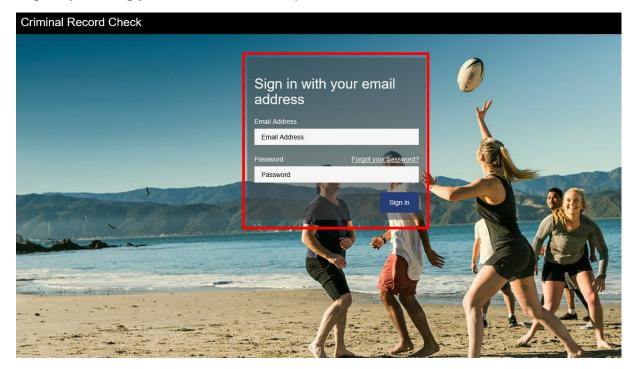

#### 2.2 Your dashboard

The dashboard is your homepage for the CCH webservice. It helps you to manage the following:

- Your own requests
- Requests for other authorised users in your organisation
- Access the User Management Module

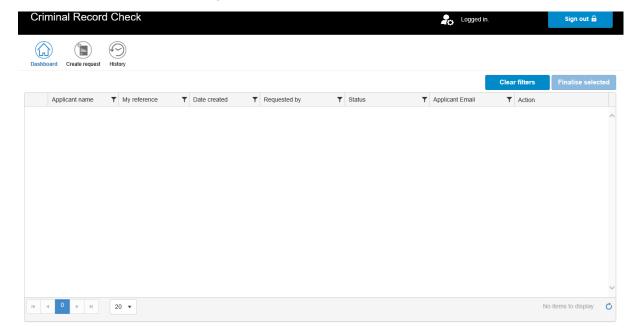

Your Dashboard displays all active requests for your organisation.

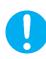

Only an administrator can view other users' requests

From this screen you can:

- Select requests to finalise
- Select requests to cancel
- Create new requests
- View request history
- Access the User Management Module

#### 2.3 Dashboard headers

The header displays the following functions that a user can perform:

| Icon                               | Description                                                                                                    |
|------------------------------------|----------------------------------------------------------------------------------------------------|
| Logged in: CustAdmin03 AdminUser03 | Displays your profile/username  (Your User Management Module access is also displayed)                                                         |
| <b>2</b> 0                         | This enables access to the User Management Module.  (This is only available for administrators)                                                |
| Sign out 🔓                         | Allows you to exit the system and takes you back to the CCH Homepage. Any changes made when the sign out button is selected will not be saved. |
| Dashboard                          | Allows you to go back to the dashboard.                                                                                                    |

| Create request    | Allows you to create a request for a criminal conviction history.        |
|-------------------|--------------------------------------------------------------------------|
| History           | Opens your request history where all your finalised requests are listed. |
| Clear filters     | Clears all filters made from previous searches.                          |
| Finalise selected | Allows you to finalise multiple requests at once.                        |

#### 2.4 Dashboard details

This section contains a list of requests created that are awaiting further action.

| Field           | Purpose                                                                                                    |
|-----------------|----------------------------------------------------------------------------------------------------|
| Applicant name  | Name of applicant entered by the user.                                                                                                    |
| My reference    | User/Organisation can enter a reference for their own purpose                                                                                                    |
| Date Created    | Date when the request was created.                                                                                                    |
| Requested by    | User that created the request.                                                                                                    |
| Status          | Status of the request. The following statuses can be displayed:  • Awaiting finalisation – awaiting requestor to finalise and submit the request/s.  • Email link sent – email link sent to applicant to complete details. |
| Applicant email | Applicant's email address                                                                                                    |

#### Action

Action/s that can be done on a request:

- Cancel allows user to remove and not proceed with the request
- **Finalise** allows user to be taken to the Finalise screen so the user can complete and submit the selected request/s.

#### 3. User Management Module

#### 3.1 Multi-Factor Authentication (MFA)

The User Management Module is used by the administrator to add, update or inactivate users. An administrator will need to be authenticated by the system every time they access this function. This will require the administrator to receive a code (phone call or email) through Multi-Factor Authentication (MFA).

MFA is used to ensure you have the right authorisation to access the service. This process requires access to your email address and phone contact details.

### 3.2 Access the User Management Module (UMM)

1. Select the User Management Module icon

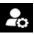

- 2. You will be presented with two options to receive the code; you must select one of the choices:
  - **Send code** you will receive the verification code via text message.
  - Call me you will receive a phone call with a pre-recorded message and the verification code.

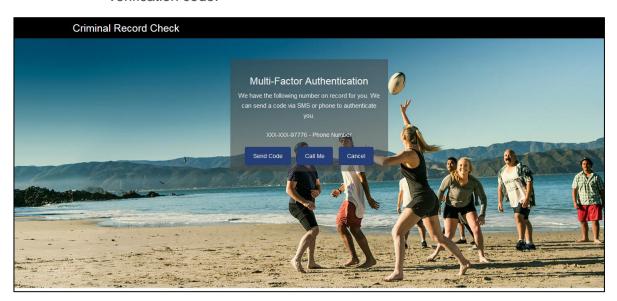

The contact information provided when you were set up as an administrator is used for verification. This contact information must match your current contact details, and you must have access to them. Verification codes will be sent to your registered phone.

3. Enter the code you have received in the field on the screen to verify your access. Once this is confirmed, you will be redirected to the User Management Module.

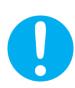

MFA is used to confirm you are authorised to use this service. You will need to confirm this every time you access the administration side of the service.

#### 3.3 User Management Module dashboard

When the authentication is successful, the UMM screen will be displayed. This screen will display all users that have been added for your organisation. You can add new users or edit existing users from this screen.

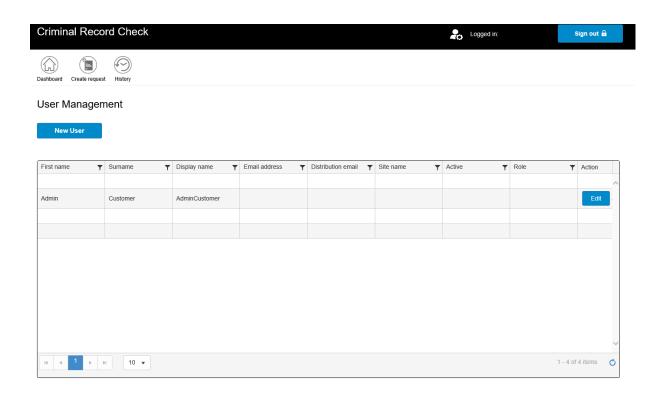

#### 3.4 Add new users

In the UMM screen select

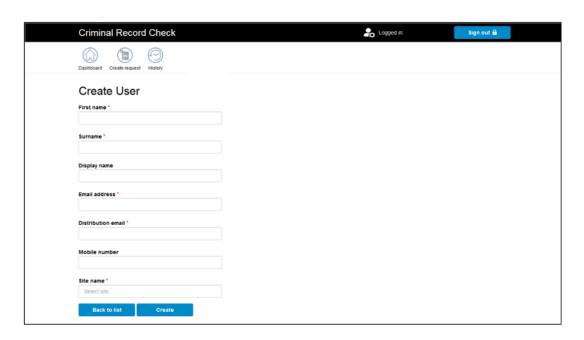

- 2. In the Create User screen, enter the following information:
  - First name
  - Surname
  - **Display name** Preferred name for the user
  - Email address User's email must be their work email
  - Distribution email This will be the email address the report is going to be sent to. This may differ from the user's email as some organisations may wish all reports to go to a single point. (This will also be displayed in the Finalise screen)
  - Site Select the site from the drop-down list. A site is a physical location from which you can submit requests. Sites must be registered with the Minsitry before they appear on your UMM screen. Each user must only be assigned to one site.
- 3. Select

The new user will be notified that an account has been created with a link to activate the account.

4. Select Back to List to go to the UMM screen to view all users or add more users.

#### 3.5 Edit users

As the administrator, you will be able to amend user information if needed.

#### You can:

- Deactivate an active user
- Activate a deactivated user
- Amend a user's distribution email
- Amend a user's first or surname
- Amend a user's display name

#### You are unable to:

- Amend a user's email address (this is used for the account name)
- Amend a user's role

#### Edit user details

- 1. In the UMM screen, select on the action field on the name of the user you want to edit.
- 2. In the Edit User screen, amend the necessary information then select

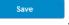

#### **Activate/Deactivate a user**

When a user no longer requires access to the CCH service it is your responsibility to close their account. You can do this by deactivating their account in the UMM screen.

**Note:** User accounts will inactivate automatically if the user does not access the system for 90 days.

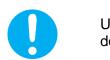

User accounts will inactivate automatically if the user does not access the system for 90 days.

In the UMM screen select on the action field of the user you want to deactivate.

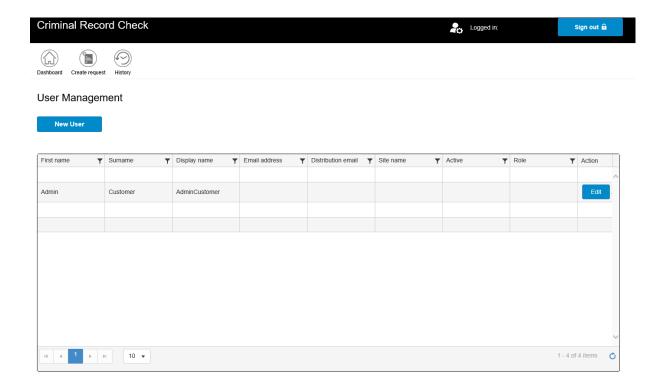

2. In the Edit User screen, tick the **Active box** to either activate or untick it to deactivate a user.

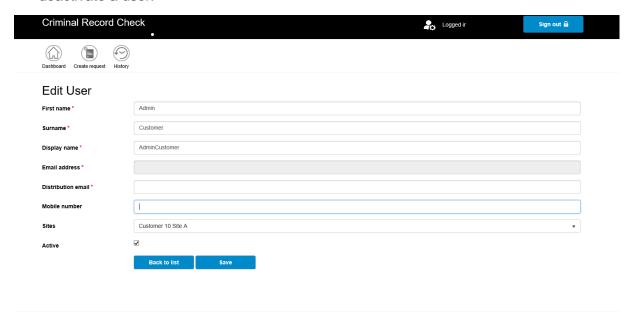

3. Select to record the changes.

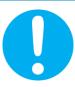

When a deactivated user becomes active again, they will be prompted to change their password. This action must be carried out to enable the user to resume using the service.

#### **Search users**

The UMM screen will display all users in your organisation. Scroll through the list to search for a user.

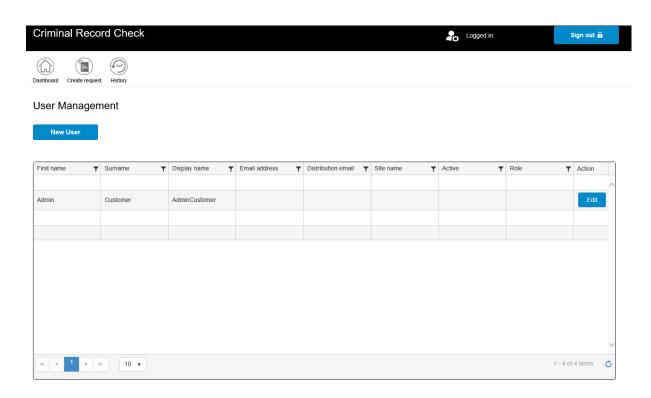

# 4. Manage other user's requests

When a user leaves the organisation or is unable to complete their request/s for some reason, you may need to complete, submit or cancel their request.

You can do the following from the UMM dashboard:

- Locate the user's request/s
- Change the distribution email
- Finalise a request

#### 4.1 Locate a user's request/s

To search for a specific user's request/s, you can use the Requested by field.

**Note:** The *Display name, Distribution email* and *Requested by* fields are the same as the *User's profile* name.

### 4.2 Change the distribution email for a request/s

You can change the distribution email in the Finalise screen for pending requests when a user is no longer able to finalise a request. This will ensure the report is sent to a user that is still active within the same site.

The distribution email cannot be amended from the distribution email dropdown.

Administrators can change distribution emails from the users account in the UMM screen.

#### 4.3 Finalise another user's request/s

You can access all your users' requests from your dashboard and can finalise them.

## 5. How the user activates their account

The user will receive an email from Noreply@criminalrecords.govt.nz to acknowledge their account has been created.

The user must follow the steps below to activate their account.

#### Your account has been created!

You can activate your account by clicking on this Link and entering your email address to set up your password.

- 1. Open the link provided in the email.
- 2. Enter an email address and select system can validate you as an authorised user.
- 3. Enter the verification code you received in your email. Select

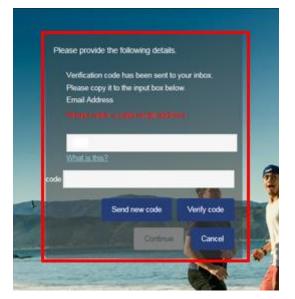

4. Enter and confirm a new password in the password screen and select

This will be the password used for accessing the webservice.

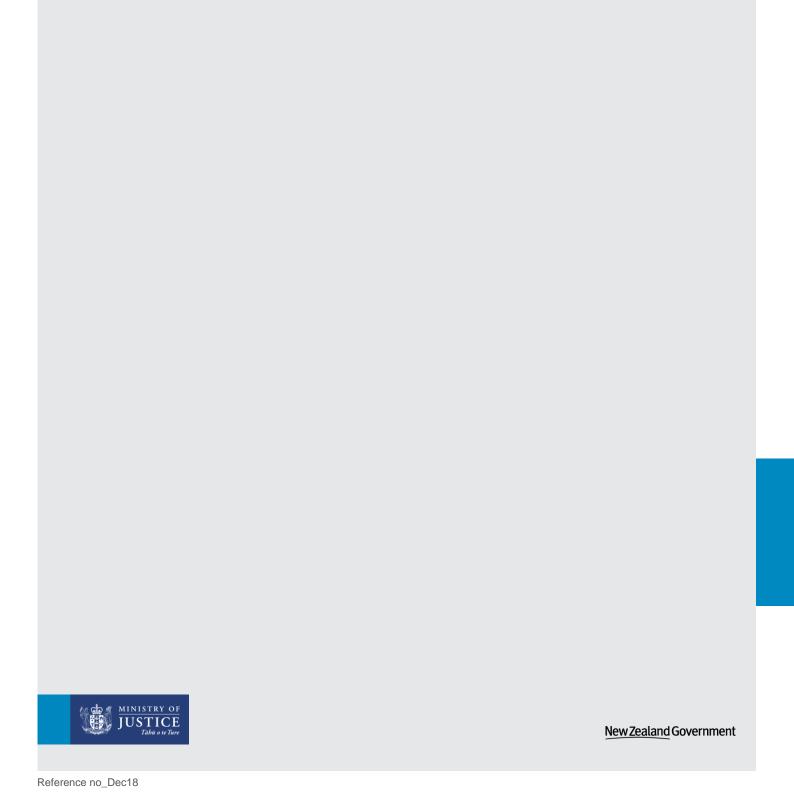